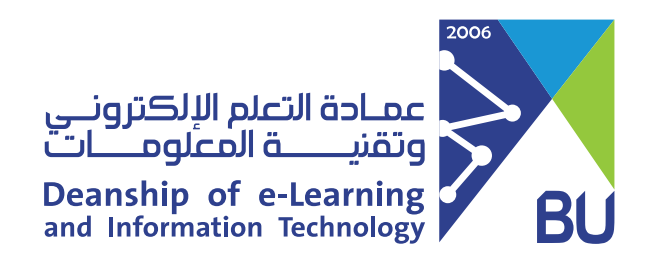

## إنشاء فصل افتراضي جديد

## 1 النقر على الفصول الافت�اضية من القائمة الرئيسية للمق�ر

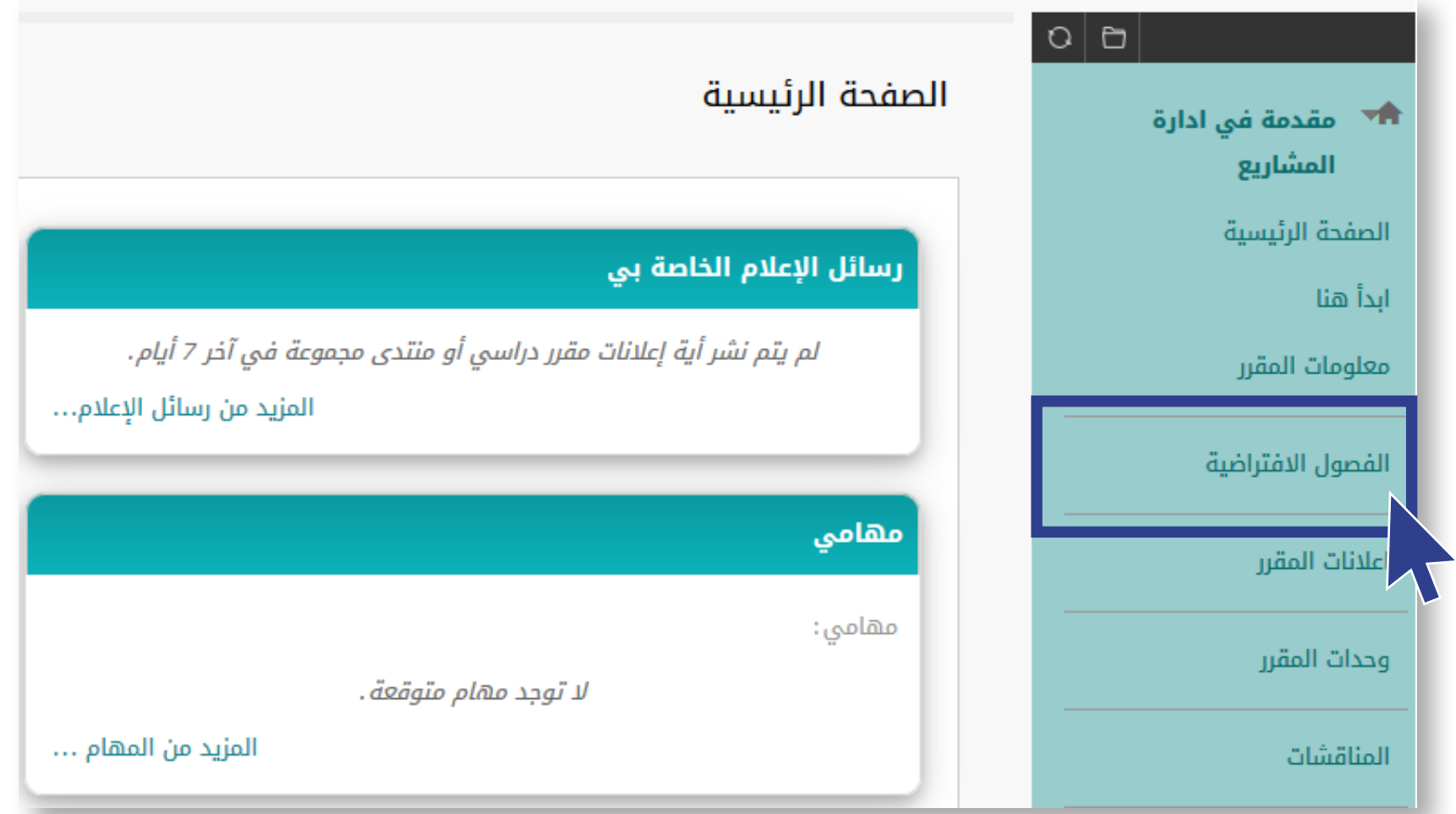

## 2 إنشاء فصل افت�اضي جديد، وضبط الإعدادات الخاصة به

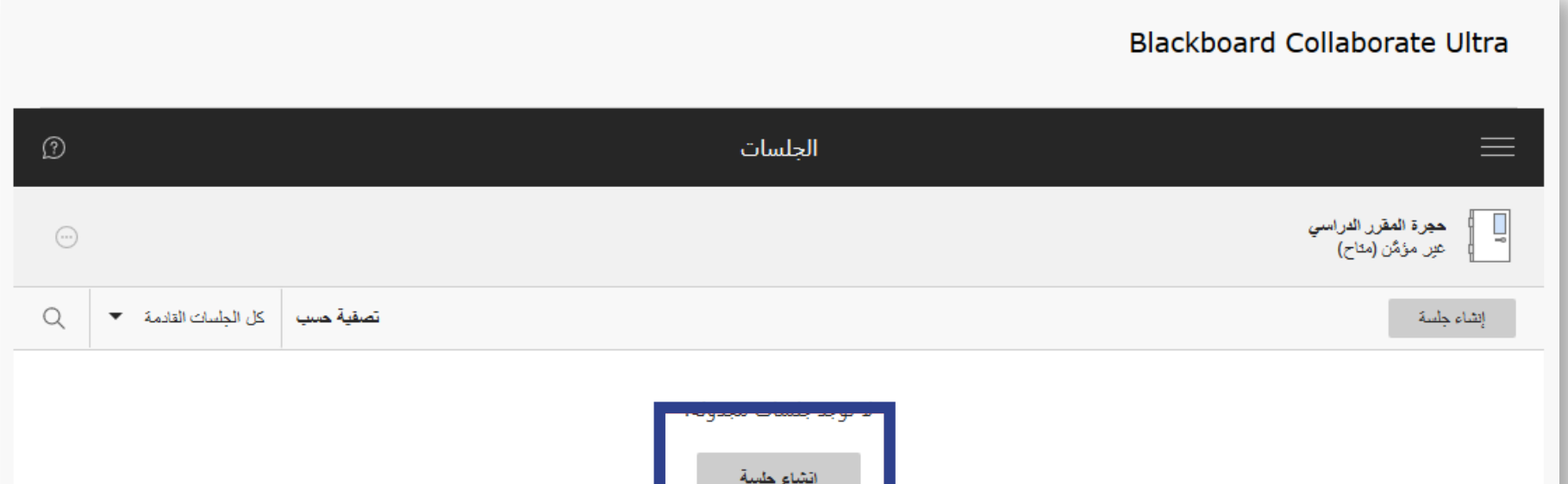

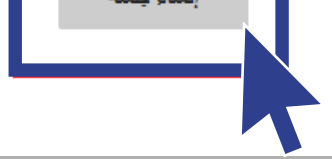

## الدخول على الجلسة الإفتراضية التي تم إنشائها بالنقر على أيقونة (الإنضمام إلى الجلسة) 3

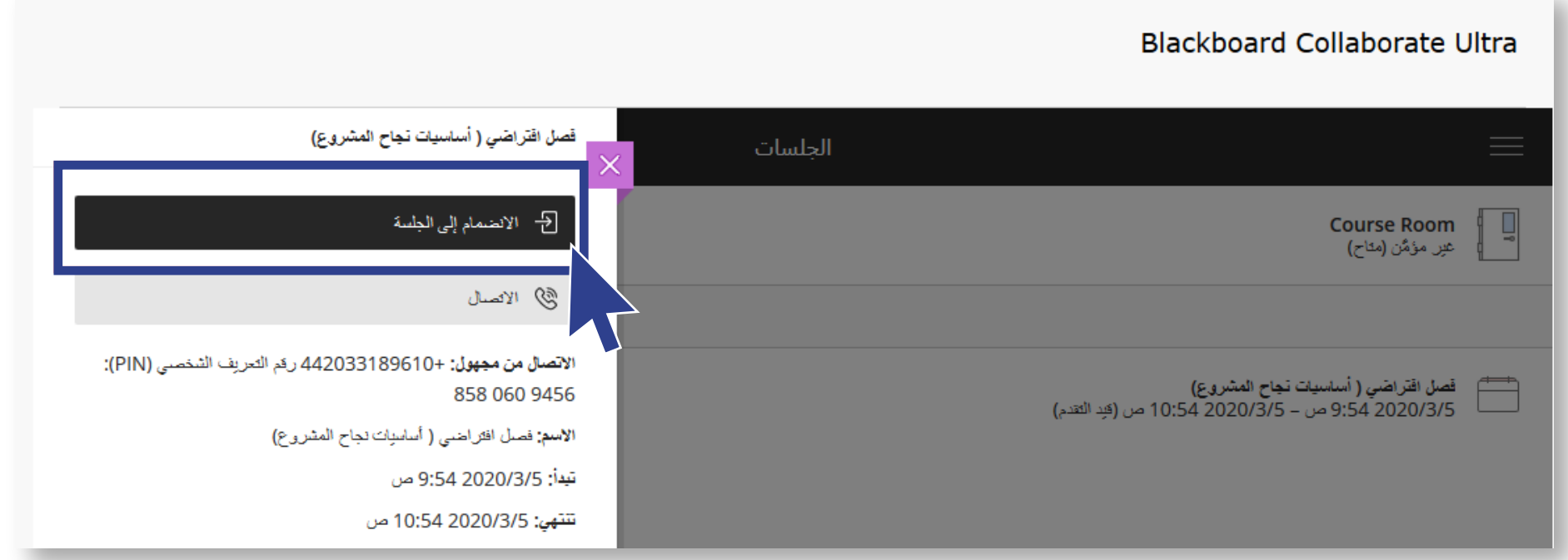

ضبط الإعدادات الخاصة بالصوت والفيد�و الظاهرة داخل الفصل الافت�اضي وذلك 3بالنقر على �ر "سماح / ALLOW"

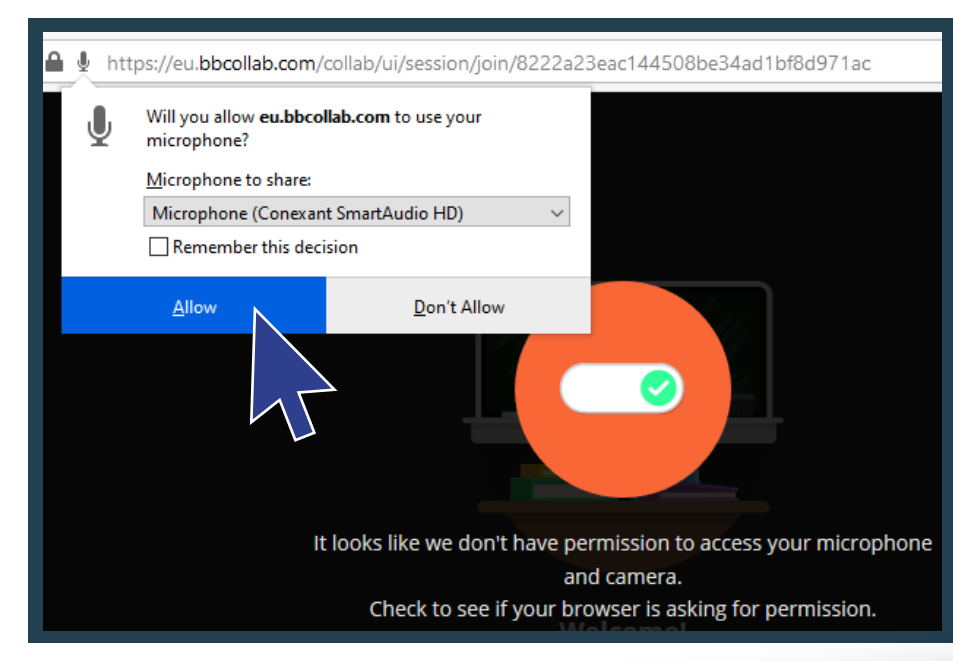

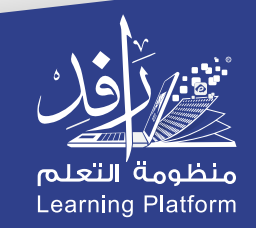